# **Quest**®

# **Metalogix® Diagnostic Manager 5.0**

# **Release Notes**

## March 2020

These release notes provide information about Metalogix® Diagnostic Manager release.

- · New [Features](#page-0-0)
- [Resolved](#page-0-1) Issues
- <u>[Known](#page-1-0) Issues</u>
- · [Version](#page-10-0) History
- · System [Requirements](#page-14-0)
- **Product [Licensing](#page-21-0)**
- · Third Party [Contributions](#page-23-0)
- · [About](#page-24-0) Us

# <span id="page-0-0"></span>**New Features**

This version of Metalogix Diagnostic Manager introduces the following features:

#### **5.0.1**

#### **Disabling Content Summary Collection**

Implemented new ability to disable Content Summary collection at the Site Level, not just the Web App level.

# <span id="page-0-1"></span>**Resolved Issues**

The following is a list of issues addressed in this release.

**5.0.1**

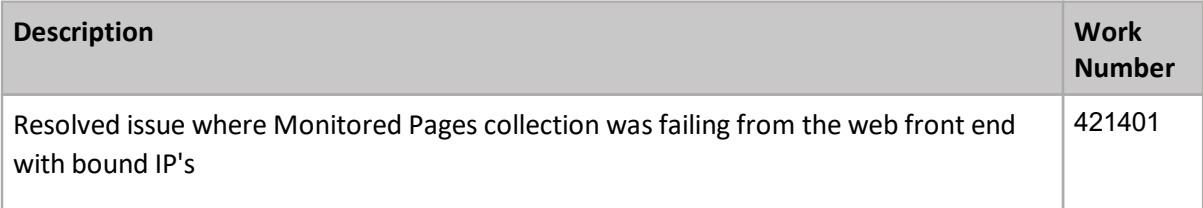

Resolved issue where user was unable to successfully monitor any of the pages within their on-prem SharePoint site. 447229

## <span id="page-1-0"></span>**Known Issues**

The following is a list of issues, including those issues attributed to third-party products, known to exist at the time of release.

### **Licensing**

#### **Description**

If you delete a server from your SharePoint farm, the Metalogix Diagnostic Manager license assigned to the server is not automatically assigned to another server. If you want to assign the license to a different server, you must do so manually.

**NOTE: SQL alias servers require their own Metalogix Diagnostic Manager license. If your** SharePoint farm includes a SQL Server alias server and the real server is part of that same farm, then you must have an additional license for the alias server.

### **Operating System Support**

#### **Description**

Diagnostic Manager no longer supports the use of Windows XP or Windows Server 2003 for hosting the Management Console or Collection Service, as these operating systems are not supported by version 4.5 of the Microsoft .NET Framework.

### **SQL Server**

#### **Description**

· When you try to install the Diagnostic Manager Repository in a SQL Server with enforced encryption using Transport Layer Security (TLS) v. 1.2 the following error displays:

Unable to connect to the specified SQL Server instance. [DBNETLIB][ConnectionOpen (SECDoClientHandshake().] SSL Security error...

Would you like ignore this and future SQL server validations?

**Solution**: You can click [Yes] to "Ignore SQL Server validations" but you will need to make sure that all the client machines that Diagnostic Manager will use to access the Repository are updated to TLS 1.2 as described in the Microsoft Support article [https://support](https://support.microsoft.com/en-us/help/3135244/tls-1.2-support-for-microsoft-sql-server)[.microsoft.com/en-us/help/3135244/tls-1.2-support-for-microsoft-sql-server](https://support.microsoft.com/en-us/help/3135244/tls-1.2-support-for-microsoft-sql-server).

**2**

· Windows SharePoint Services 3.0 includes SQL Server Embedded Edition. You cannot use SQL Server Embedded Edition to host the Repository database and must use a complete installation of Microsoft SQL Server to host the repository.

You must also ensure that the Collection Service can connect to the SharePoint Configuration Database. You should verify the following settings:

- The SQL Server Browser service on the SQL Server Embedded Edition host must be running.
- **The Microsoft #SSEE instance must accept TCP/IP or Named Pipe connections.**

You must disable the Hide Instance option in the SQL Server Configuration Manager.

- If your SharePoint farm uses an alias name for a SQL Server to connect to a SQL Server database, Metalogix Diagnostic Manager uses the actual name of the SQL Server to connect to the server and collect performance data, rather than the Alias. As a result, the actual name of the SQL Server appears in Metalogix Diagnostic Manager instead of the Alias. In consequence, you may note a different name for the SQL Server in the farm Central Administration page and in the Metalogix Diagnostic Manager server pages. This difference is normal and expected.
- When you select a server that hosts a SQL Server in the tree, the database file size in the Dashboard includes only SharePoint databases. In the Server details pane, the database file size includes all databases hosted by the SQL Server.

When SQL Server cluster name is provided in Add Server, the server is added, but the discovery is not correct, only the active node is added, and displays an incorrect SQL server instance.

Diagnostic Manager is unable to collect some SQL Metrics for a SQL instance configured on a SQL Always On setting.

### **Monitored Pages**

#### **Description**

- · Public web pages that uses cookies are not able to be loaded as monitored pages.
- · When a SharePoint Online page is monitored as a Public Web Page, only the redirection from the login page will be processed as load time.
- NOTE: If you want to monitor a SharePoint Online page, *always* select SharePoint Online as the Page Type.
- · When a SharePoint on-premises page has an invalid URL, instead of displaying a page loading error in the UI, Page Status displays as "None" and Load Time displays as "N/A."
- · Monitored Pages that are added *afte*r a Page Status Report is scheduled will not be included in the report.

Workaround: Re-create the scheduled report to pick up the new pages.

### **Alerts**

#### **Description**

- $\bullet$  Some users receive the error message, "File not found," when attempting to open an active alert  $\overline{\phantom{a}}$ on a SharePoint 2007 instance. The Metalogix Diagnostic Manager Dashboard requires System.Web.UI.DataVisualization, which is not included with .NET 3.51. Access [the](http://www.microsoft.com/en-us/download/details.aspx?id=14422) [Microsoft](http://www.microsoft.com/en-us/download/details.aspx?id=14422) [Download](http://www.microsoft.com/en-us/download/details.aspx?id=14422) [Centerat](http://www.microsoft.com/en-us/download/details.aspx?id=14422) [http://www.microsoft.com/en-us/http://www.microsoft.com/en](http://www.microsoft.com/en-us/download/details.aspx?id=14422)[us/download/details.aspx?id=14422download/details.aspx?id=14422](http://www.microsoft.com/en-us/download/details.aspx?id=14422) [to](http://www.microsoft.com/en-us/download/details.aspx?id=14422) [install](http://www.microsoft.com/en-us/download/details.aspx?id=14422) [the](http://www.microsoft.com/en-us/download/details.aspx?id=14422) [Microsoft](http://www.microsoft.com/en-us/download/details.aspx?id=14422) [Chart](http://www.microsoft.com/en-us/download/details.aspx?id=14422) [Control](http://www.microsoft.com/en-us/download/details.aspx?id=14422)s for.NET 3.5. This download includes the file necessary to avoid the "File not found" error message.
- · When you disable a metric for a page, Metalogix Diagnostic Manager does not clear any existing, active alerts for the metric on that page. If you choose, you can manually clear the alerts for the page. Metalogix Diagnostic Manager does not create any additional alerts for the metric.
- · For all Alert Thresholds except for Page Component Analysis and Page Load, the number of minutes specified for "Raise alert after metric exceeds threshold for…" is ignored (that is, alerts are raised immediately).
- · The first interval of the Defragmentation Operation graphs does not display the correct value in the Metric History chart.
- · If you enable database fragmentation collection and Metalogix Diagnostic Manager generates an alert for a database, the alert is not automatically cleared if you later mark the database as excluded from fragmentation collection. You should manually clear the alert for the database.
- · If you have more than one SQL instance on the same disk, the "Disk Free Percent is Low" alert displays an extra alert per SQL instance.

### **Component Analysis Solution**

#### **Description**

- · If you attempt to deploy the Component Analysis and Web Dashboard solutions to a machine that is not a WFE server of a farm, you receive an unhandled exception. You must follow the steps to manually deploy these solutions in this type of server. For more information, see the Metalogix Diagnostic Manager Advanced Installation Guide.
- · Metalogix Diagnostic Manager uses a SharePoint solution to collect component analysis data from the pages that you monitor and collect ULS log information. Metalogix Diagnostic Manager

also relies on the SharePoint Master Pages to analyze the pages it monitors. If a monitored page does not use a MasterPage, then Metalogix Diagnostic Manager is unable to monitor it. In addition, SharePoint sends the same error message to Metalogix Diagnostic Manager for both a missing solution and a missing Master Page.

If Metalogix Diagnostic Manager displays an error message that it is unable to perform component analysis on a page because the solution is not installed and you have installed the solution, then the page does not use a Master Page. You can perform Page Load Time analysis for the page, and you can perform component analysis for pages on the same farm that do use Master Pages.

· Component Analysis solution does not work on Microsoft Network Load Balancing cluster. The root cause of the problem is that the Component Analysis solution cannot connect to the site to be monitored by using the cluster name from the node.

Workaround: Follow these steps to solve this problem:

- 1. Go to a cluster node that belongs to cluster NLB and verify that you are not able to login to the site (by using the cluster name) that you want to monitor using Diagnostic Manager. E.g. The following URL can be used for this test: <http://ClusterName:Port/SitePages/Home.aspx?ideraspdmact=true> after the proper credentials are provided, you should see Error 401.1.
- 2. Click Start, click Run, type regedit, and click OK.
- 3. In Registry Editor, locate and then click the following registry key: HKEY\_LOCAL\_MACHINE\SYSTEM\CurrentControlSet\Control\Lsa\MSV1\_0
- 4. Right-click MSV1 0, point to New, and then click Multi-String Value.
- 5. Type BackConnectionHostNames, and then press ENTER.
- 6. Right-click BackConnectionHostNames, and then click Modify.
- 7. In the Value data box, type the host name(Virtual Name of NLB cluster) or the host names for the sites that are on the local computer, and then click OK.
- 8. Quit Registry Editor, and then restart the IISAdmin service.
- 9. Repeat from step 2 for all nodes that belong to the Network Load Balancing Cluster.

If the "Collect from ALL Web Front Ends" or "Collect from ONLY the following Web Front Ends" options are used to monitor a page by using the Component Analysis solution, the Alternate Map Access URL should be configured to include each server in the URL of the web application that is to be monitored.

**5**

### **Content Summary**

#### **Description**

- · If you view the Content Summary for a Web application that was created after the most recent Content Summary operation and the Web application does not yet contain a site collection, the creation date for the Web application in the Content Summary view isN/A. The creation date for the Web application is based on the site collections it contains.
- · If a farm or the component servers is not available when the Collection Service performs a Content Summary operation, an error occurs that indicates that the farm is not available.
- · When the farm and the component servers are available again, an alert that includes the text "Http status 401: Unauthorized" appears the first time the Collection Service performs a Content summary Operation. This error appears as a result of the way that credentials are cached, and you may ignore it. Subsequent Content Summary operations should complete with no errors.
- · For SharePoint 2007 only, folders created by default in Meeting templates are not being displayed.
- · For SharePoint 2013 using a 2010 user experience, document versions in Meeting templates are not being displayed.
- · The List Option "Include Attachments" does not apply to SharePoint 2007 farms.
- · 'Show Data for this Site Collection Lists' is not displaying the file sizes for non document libraries.

### **Indexer tab**

#### **Description**

The Indexer tab is disabled on SharePoint 2013 farms because Metalogix Diagnostic Manager does not support monitoring for counters used for SharePoint 2007 and SharePoint 2010.

### **Inaccurate statistics**

#### **Description**

- · Monitored Pages do not take into account any script that is running on the page when calculating page load times.
- Under certain circumstances, the Management Console lists approximate disk sizes for Windows Server2008 hosts that do not have R2 installed. All other versions of Windows Server list correct disk size.

· If you remove a server from your SharePoint farm, the server continues to appear in the Metalogix Diagnostic Manager Management Console after the farm topology is refreshed manually or on a scheduled basis. The Collection Service continues to attempt to collect monitored server and monitored page data from the server. The server is retained in the Management Console to ensure the continued availability of the historical data collected for the server.

Workaround: To stop the Collection Service from attempting to retrieve data from the server, you should right-click the server in the tree and click Disable Server.

· When you monitor a page, you can choose to monitor the page on specific Web front end (WFE) servers. You can also specify that the Collection Service should only use the provided URL. The Servers view includes in its server counts the servers that host any URL-only pages in the monitored farm. The names and other information for the hosts for URL-only pages are not included in the lists of servers. If the URL you specify includes the name of a known WFE, the page will be included in the count for that WFE. If you monitor pages by URL only, the total number of servers at the top of the Servers view will not match the number of servers listed at the bottom of the view.

Under certain circumstances, automatic proxy detection in Metalogix Diagnostic Manager can cause an inaccurate report of your page load times.

Workaround: If you are not using a proxy server, you can edit the configuration file for the collection service and manually disable proxy detection.

On the Collection Service host, edit the file <Installation Directory>\Metalogix\Metalogix Diagnostic Manager\CollectionService\CollectionService.exe.config. You should add the following lines before the </configuration> line:

<system.net>

<defaultProxy enabled="false"/>

</system.net>

### **Auto Refresh**

#### **Description**

· An issue preventing Metalogix Diagnostic Manager from automatically refreshing the Multiple Instances Dashboard view.

Workaround: Press F5 to manually refresh the view.

 $\bullet\,$  If you leave the Metalogix Diagnostic Manager Management Console running for a long period of time, certain items that do not change rapidly are updated only when you first display the page.

Examples include the number of days remaining in the license on the home page, information about the farm in the Farm Overview tab, and so on.

Workaround: If you change to another page, then return to the original, the changed information appears.

### **Reports**

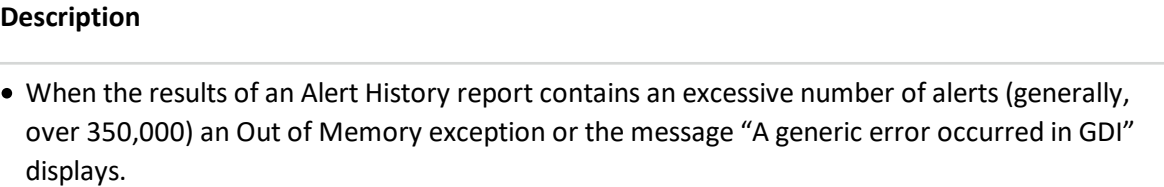

Workaround: Run the report on a narrower date range.

· Statistics reports display only one legend when less than an hour's-worth of data has been collected and the Sample parameter is Minutes.

Workaround: Wait until at least an hour's-worth of data has been collected and re-run the report.

- $\bullet\,$  Historical Service Status report does not contain data after updating to 4.15, only data obtained post upgrade is visible.
- When page status report is scheduled, the first report contains all the pages, but when pages are added, the next report sent does not display the information of the newly added pages.

Workaround: Create a new scheduled page status report.

• Reports are not displaying the Legends properly when the points are collected less than one hour after adding the farm and page to Diagnostic Manager.

### **Graphs and Charts**

#### **Description**

- · Metalogix Diagnostic Manager can report performance data for the following SharePoint service types:
	- SharePoint Search Services
	- **SharePoint Indexing Services**
	- SharePoint Excel Calculation Services

**8**

If the message "Services not detected" appears in service graphs, one of the following is true:

- **The service type is not enabled on the selected server**. This is normal behavior for most servers.
- **The service type is enabled on the server. The service has started, but configuration is not yet complete.** When the server is configured and working properly, performance data for the service appears in the Metalogix Diagnostic Manager Management Console.
- **The service type is enabled and configured on the server**. Rarely, problems with the Windows Management Instrumentation (WMI) system on the server can prevent Metalogix Diagnostic Manager from accessing some or all of the WMI data for the server. When you correct the issues with the WMI system, the performance data for the service appears in the Management Console.
- $\bullet\,$  When a chart contains a large number of data types and you choose to show the legends for the chart, the legend may take the majority of the area assigned to the chart and make it difficult to view the chart itself.

Workaround: If this happens, expand the chart to full size or use the legend for reference, then close it.

- · The message "No data available" may appear in place of a chart in the Metalogix Diagnostic Manager Management Console. This error can appear when the Collection Service is unable to retrieve the data from the server or when the metric does not apply to the server.
- · In the Page Availability graph in the Page Status view, the number of data collections represented by each data point in the graph varies, depending on the total time represented by the graph. Any single data point in the graph can represent one or many individual attempts to collect data. In the graph, a page is unavailable if it is unavailable for any single attempt to collect data in the time period the data point represents. This does not indicate that the page was unavailable every time the page availability was tested. It is possible for the Page Load Time graph to indicate successful loading at the same time that the Page Availability graph indicates that the page is unavailable. The Page Load Time graph is based on an average of all load times for the period in the graph.
- · When you monitor a page, you can specify that Metalogix Diagnostic Manager monitors the page on one or more WFEs. If you stop monitoring the page on a WFE, the WFE continues to appear on the Page Availability graph in the Page Status view. Since availability is no longer monitored on the WFE, the page is unavailable in the graph for the unmonitored period. No alert is generated when the page appears to become unavailable.

In the same way, if you add a WFE to the list of WFEs on which the page is monitored, the page appears as unavailable on the WFE for any unmonitored period. No alert is generated when the page appears to become available.

 $\bullet$  The gallery option "Stacked 100%" may generate an error in the Diagnostic Manager Console for  $\overline{\phantom{a}}$ some charts using the milliseconds unit.

Workaround: Avoid using the stacked style and millisecond unit in combination.

### **Windows Services**

#### **Description**

- · When a Windows Service's Start Mode is Automatic (Delayed Start), the (Delayed Start) designation does not display in the Management Console for Windows 2008R2 and Windows 2012 servers.
- When a Windows Service's Status includes (Trigger Start), that designation does not display in the Management Console for any server, regardless of its version.

### **Online Help**

#### **Description**

When Help is invoked from within the Management Console UI, table header text does not display and the resolution of the page is poor.

Workaround: Perform the following *one-time* procedure:

- 1. From within either the Windows Control Panel or Internet Explorer, open Internet Options.
- 2. Click the Security tab.
- 3. Select Local intranet then click [Sites].
- 4. Click [Advanced].
- 5. Add the following text to the Websites list: about:internet.
- 6. Return to the Management Console, open any Help page, then press [F5].

### **Override SIMPLE Repository Recovery**

#### **Description**

Metalogix Diagnostic Manager assumes that the performance of the Metalogix Diagnostic Manager Repository database is more important than the ability to perform transaction level backups. Th e product will automatically set the Recovery Model of the repository database to SIMPLE.

Workaround: If you want to override this behavior and set the Recovery Model to another option, you must set a flag in the Collection Service configuration file to prevent the automatic behavior. To prevent the automatic behavior, set the Enforce Recovery Model to FALSE in the CollectionService.exe. config file, and then restart the Collection Service.

#### **Proxy**

#### **Description**

When proxy is configured in Diagnostic Manager, but is not configured in Internet Explorer, navigation to the web page does not work - the message "Navigation to the webpage was canceled" is displayed.

## <span id="page-10-0"></span>**Version History**

Resolved issues from previous versions are listed below.

## **Version 5.0**

#### **New Features**

#### **User Interface Redesign**

User Interface has been redesigned in order to modernize the user experience. Users can still switch back to the old console if they choose to.

#### **Fixed Issues**

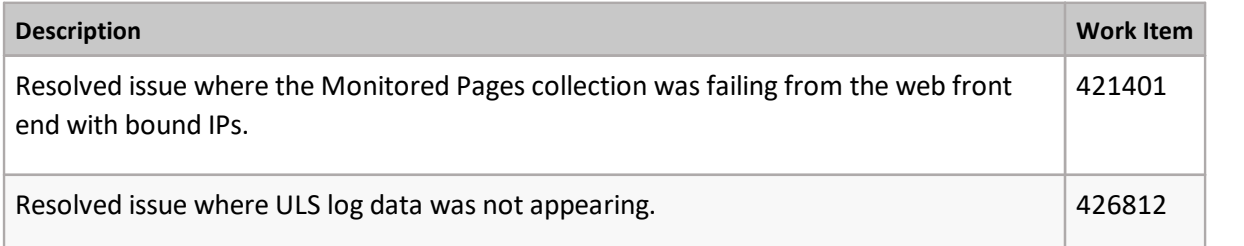

## **Version 4.15**

#### **New Features**

No New Features

**Fixed Issues**

**Description Work Item**

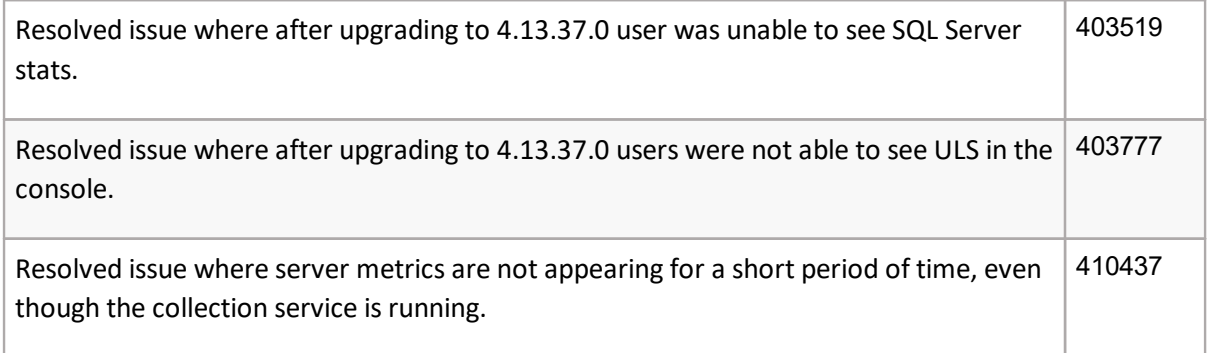

## **Version 4.14**

The following is a list of items addressed in this release.

#### **Features**

- · Added the ability to compare two farms.
- · Added functionality that automatically adds a monitor page for the root web application if the solution is detected.
- · Added a topology view widget to the dashboard.
- · Added a server wizard which provides users with the option to default alerting or to customize alerting threshold options.
- · Added separate reporting node for each Farm, Server Group, Office 365.
- · Added the ability to include priority in email alert responses.
- · Added third party contributions to documentation.

#### **Fixed Issues**

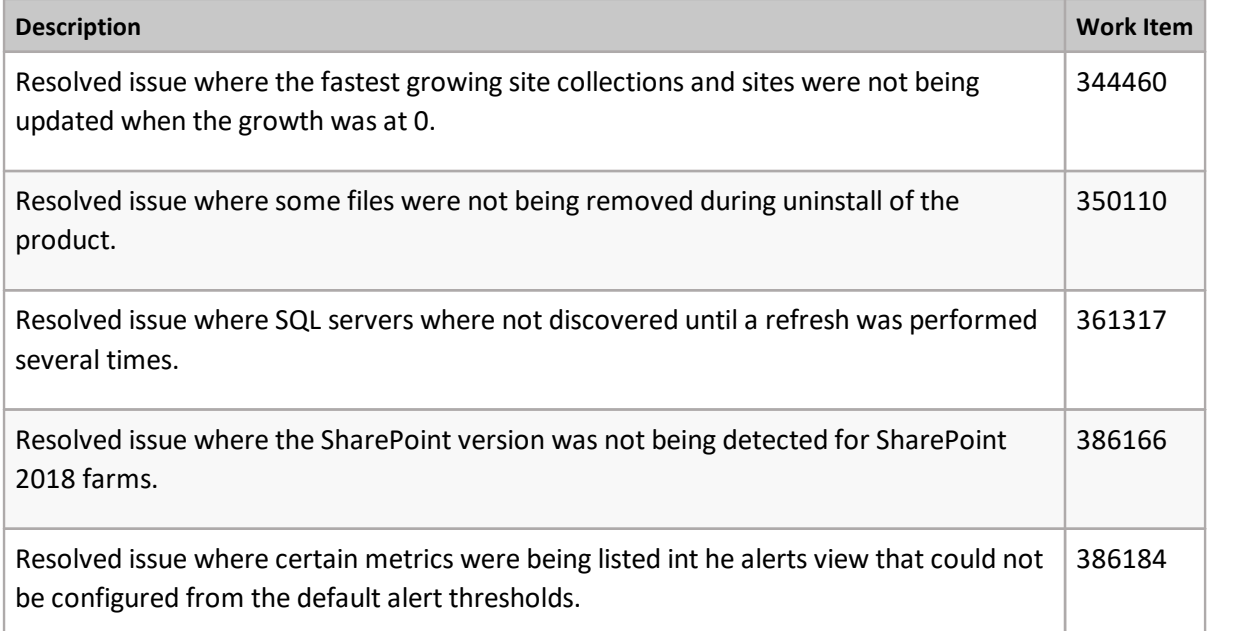

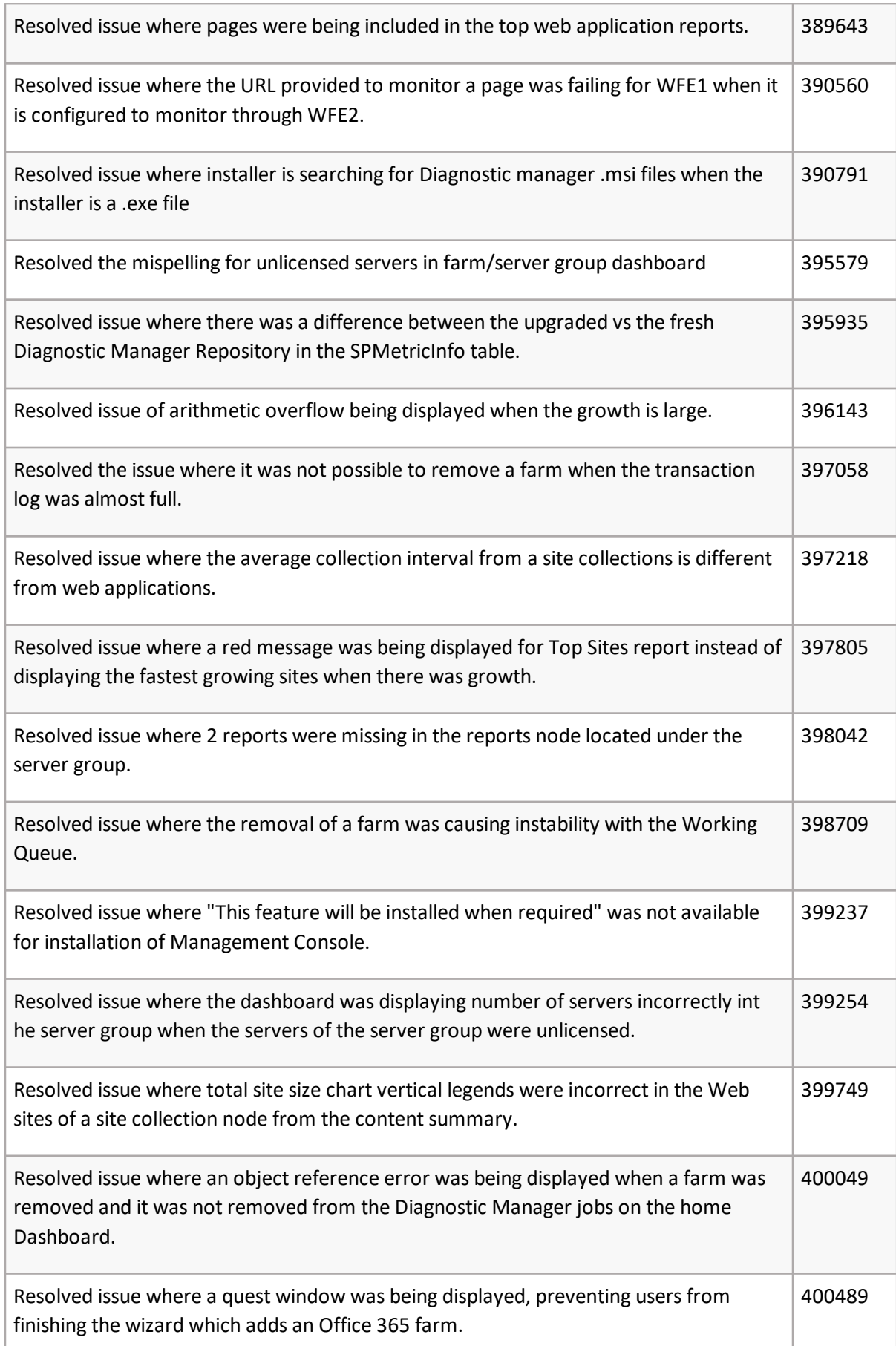

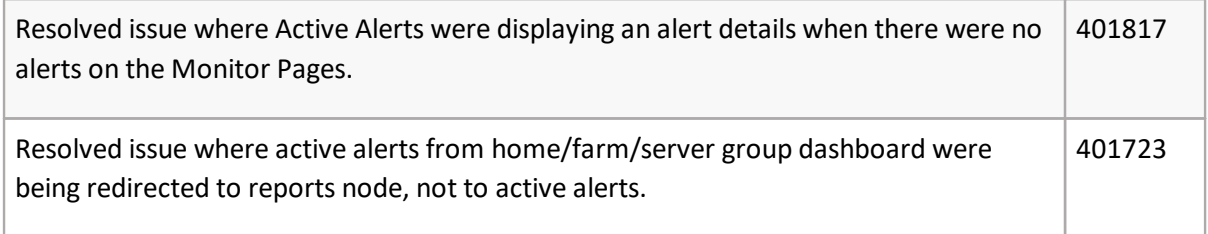

## **Version 4.13**

The following is a list of items addressed in this release.

#### **Features**

- · You can now customize default alert thresholds and add the servers to monitor at the time you add a Server Group to the Management Console.
- · When you edit an alert threshold, you can now set an Alert Priority, which will allow you to sort alerts in the Alert View according to relative importance.You can now customize default alert thresholds for a SharePoint farm or O365 tenant at the time you add it to the Management Console.
- · You can view the status of Windows Services on a selected server, set an alert to be notified if a Windows Service is not running, and even start and stop Window Services from the Management Console.
- · You can now generate Content Summary reports for SharePoint Online tenant environments.
- · The Current Traffic Analytic Report shows the number of visits and unique views for selected sites within your SharePoint Online environment(s).
- · The Default Alert Thresholds dialog now has an option to reset all alerts to their original default values.
- · You can now perform the same actions on a server's Windows Services from the Management Console (such as Start/Stop and Enable/Disable) that you can from the server itself.

#### **Fixed Issues**

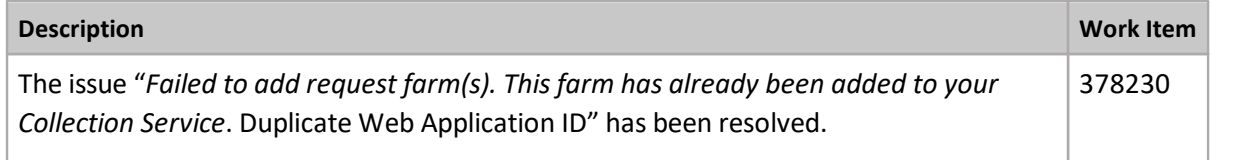

## **Version 4.12.123.0**

The following is a list of items addressed in this release.

#### **Fixed Issues**

#### **Description Work Item**

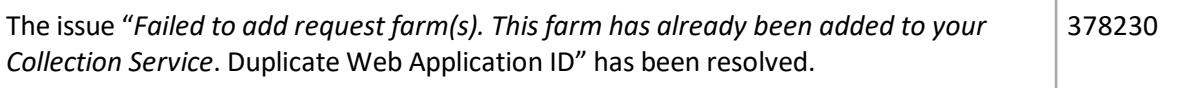

## **Version 4.12.76**

The following is a list of items addressed in this release.

#### **New Features**

- · Add Server Group Wizard Enhancements. You can now customize default alert thresholds and add the servers to monitor at the time you add a Server Group to the Management Console. The Default Alert Thresholds dialog now has an option to reset all alerts to their original default values.
- · Windows Services Actions. You can now perform the same actions on a server's Windows Services from the Management Console (such as Start/Stop and Enable/Disable) that you can from the server itself.

## **Version 4.12.24**

The following is a list of items addressed in this release.

#### **Features**

- · Customize Default Alert Thresholds When Adding a Farm or O365 Tenant. You can now customize default alert thresholds for a SharePoint farm or O365 tenant at the time you add it to the Management Console.
- · Windows Service Monitoring. You can view the status of Windows Services on a selected server, set an alert to be notified if a Windows Service is not running, and even start and stop Window Services from the Management Console.
- · Reports for SharePoint Online. You can now generate Content Summary reports for SharePoint Online tenant environments. The Current Traffic Analytic Report shows the number of visits and unique views for selected sites within your SharePoint Online environment(s).

#### **Fixed Issues**

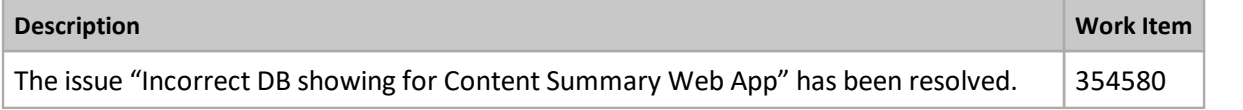

# <span id="page-14-0"></span>**System Requirements**

You can install Metalogix Diagnostic Manager on any computer that meets or exceeds the hardware, software, and permission requirements. When you install multiple components on a single host computer, the computer should meet or exceed all of the requirements for the components.

Consider the following requirements when you install Metalogix Diagnostic Manager in a typical environment.

· Hardware Requirements

- · Software Requirements
- · Permission Requirements

## **Hardware Requirements**

Metalogix Diagnostic Manager requires the following hardware on any computer that hosts a component.

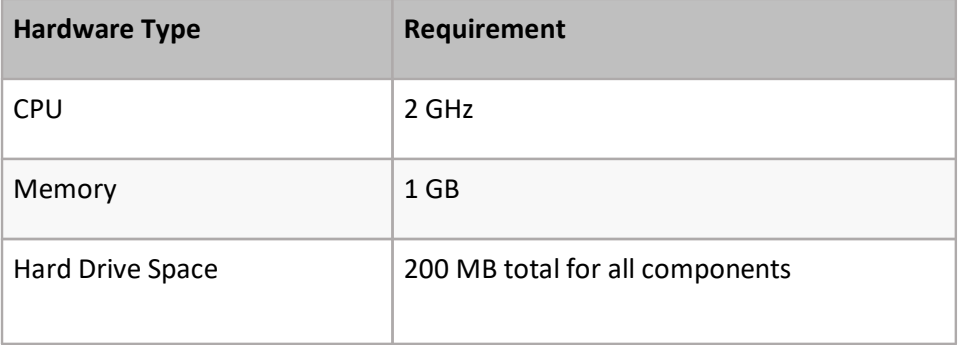

## **Software Requirements**

Metalogix Diagnostic Manager components have the following general software requirements, as well as specific requirements outlined in the following sections. If a service pack is not specified, a service pack is not required for that version of the software.

## **General Software Requirements**

Yo**u** must have Microsoft Internet Explorer 7.0 or later to use the online Help. You must have access to one or more Microsoft SharePoint farms with one of the following installed:

- · SharePoint 2019
- · SharePoint 2016
- · SharePoint Foundation 2013
- · SharePoint Server 2013
- · SharePoint Foundation 2010
- · SharePoint Server 2010
- · Microsoft Office SharePoint Server 2007 SP1 or later
- · Windows SharePoint Services 3.0 SP1 or later

## **Management Console**

The Management Console can run on both 32-and 64-bit computers and requires one of the following operating systems.

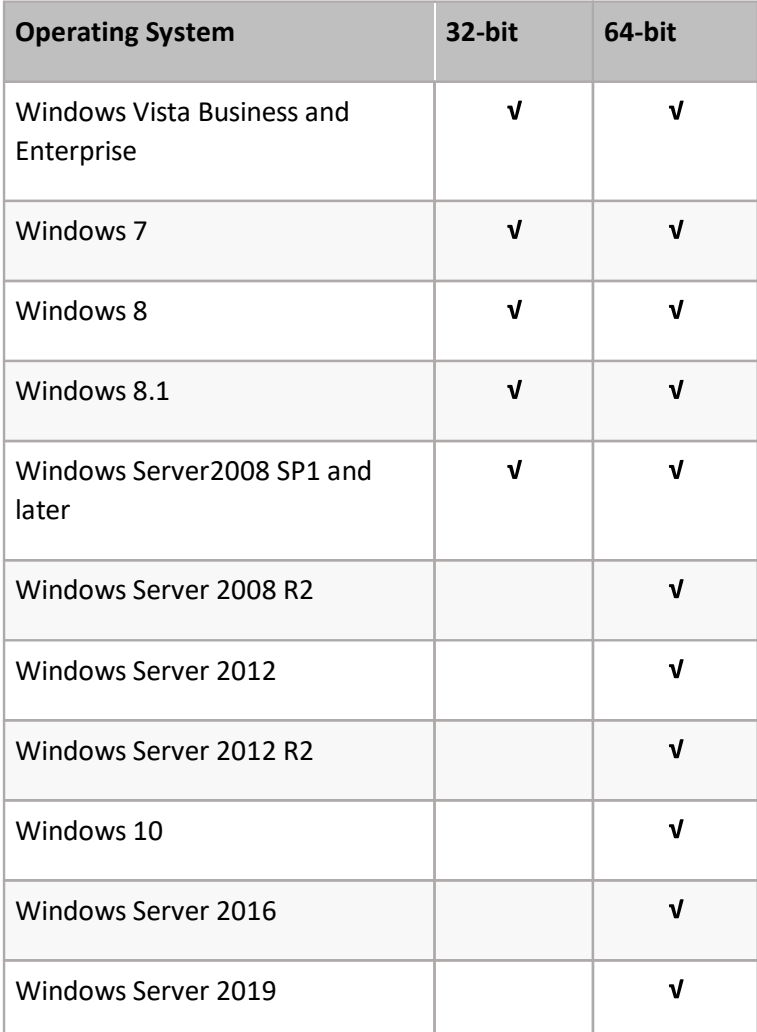

In addition, you must install Microsoft .NET 4.5 Framework on the computer that hosts the Management Console.

## **Collection Service**

You can run the Collection Service on both 32-and 64-bit computers.

- NOTE: In order to be able to see the list of application pools, you must have the IIS6 WMI compatibility pack installed on the monitored server.
- NOTE: If you want to be able to start and stop application pools through the Management Console, the Collection Service must be installed on a machine that has IIS installed.

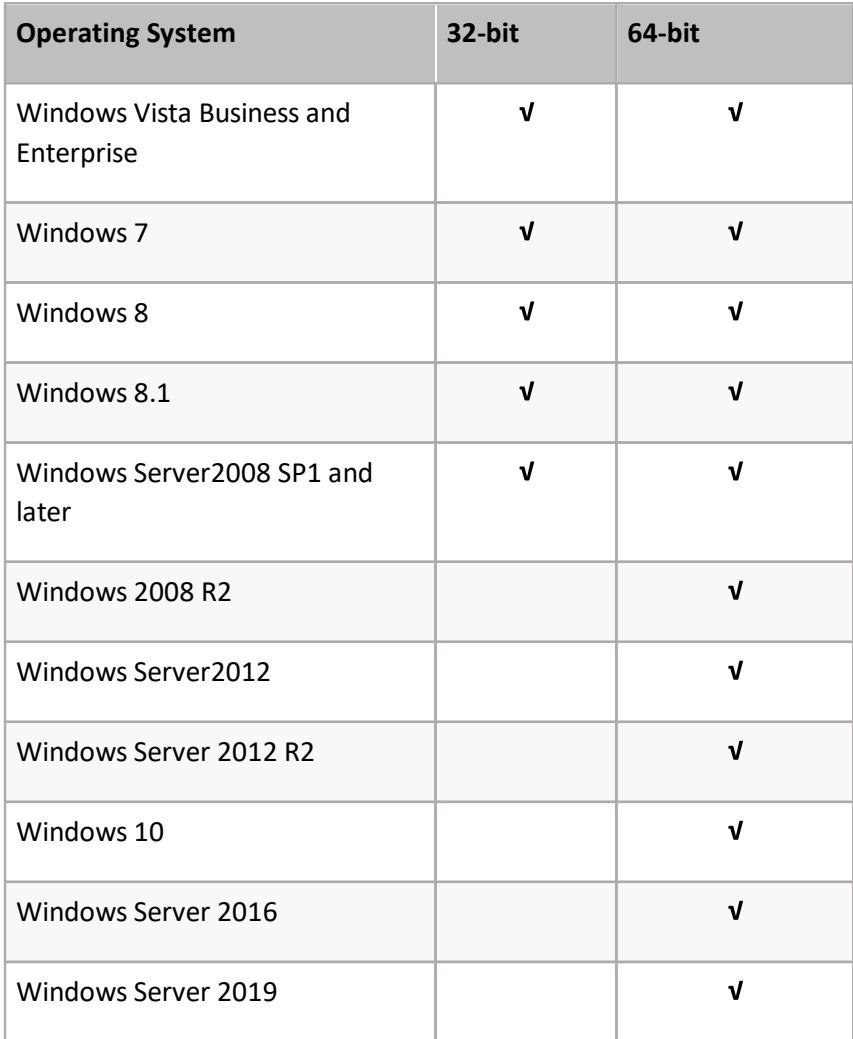

## **Repository**

The computer that hosts the Repository must have the following software installed.

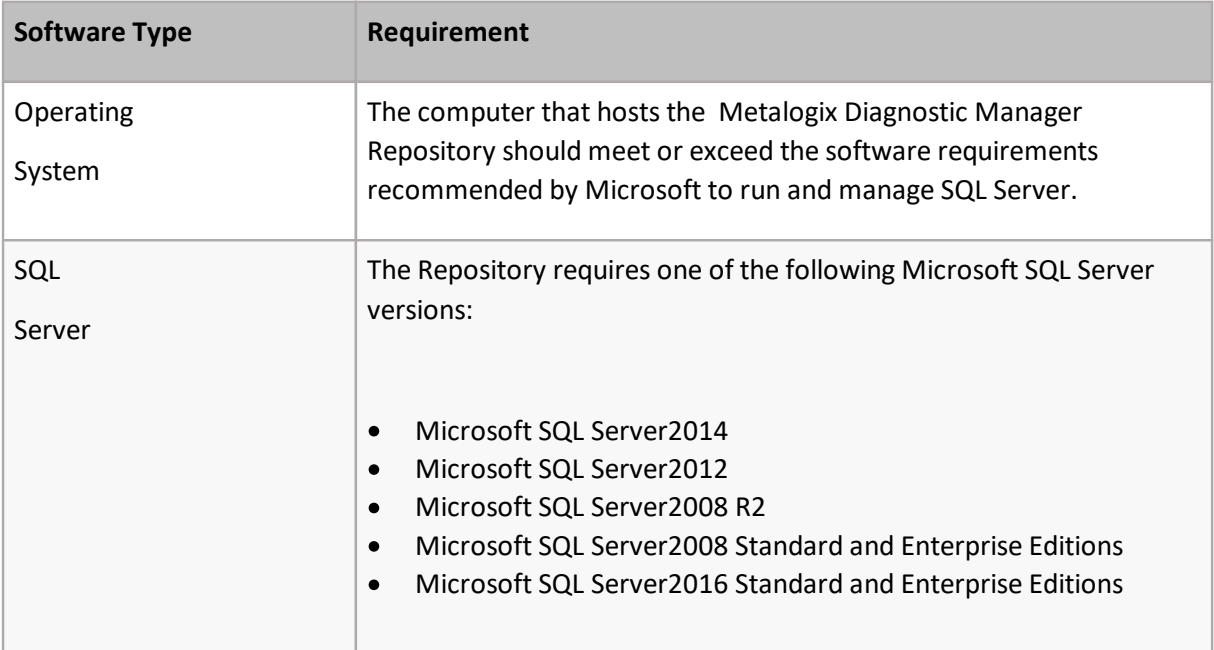

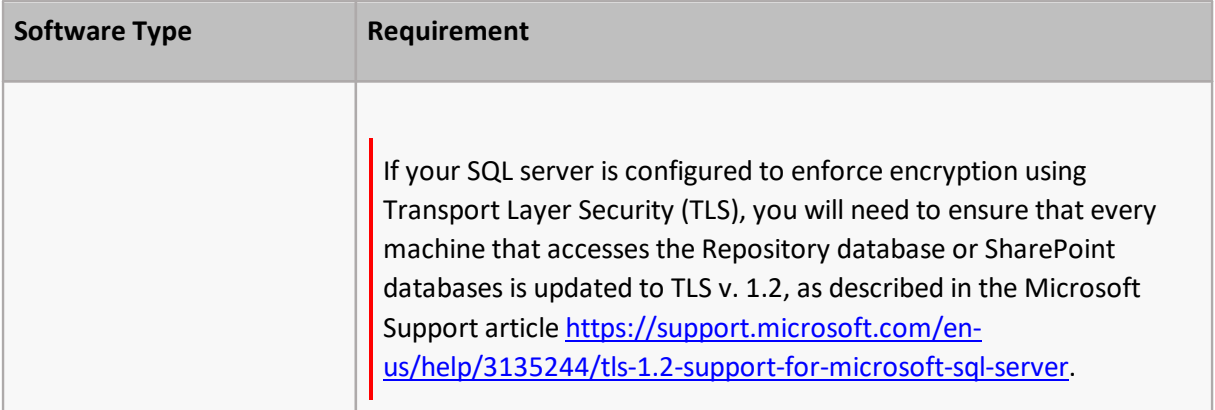

NOTE: You must use a complete installation of Microsoft SQL Server to host the Repository. Windows SharePoint Services 3.0 includes SQL Server Embedded Edition. You cannot use SQL Server Embedded Edition to host the Repository database.

## **Component Analysis Solution**

You can install the Component Analysis solution on a Web front end (WFE) in each Microsoft SharePoint farm. SharePoint replicates the solution to every member of the farm. The solution imposes no additional requirements on the servers that host it beyond the requirement to be part of the SharePoint farm.

The solution can use a custom HTTP module to analyze any page that is based on a master page template that includes the AdditionalPageHead placeholder. The solution overrides the default AdditionalPageHead to direct the request to the analysis components. If a Master Page does not include the placeholder, the solution cannot analyze page performance for pages that are based on it.

**NOTE: Component Analysis Solution is not compatible with SharePoint 2019** 

## **Remote Connections for WMI and SQL**

If WMIs and SQL Server instances used by the Collection Service reside on different servers, it is expected that the necessary ports are open and accepting remote connections.

Refer to the following msdn articles for details:

- For WMI: [https://msdn.microsoft.com/en-us/library/aa389290\(v=vs.85\).aspx](https://msdn.microsoft.com/en-us/library/aa389290(v=vs.85).aspx)
- For SQL Server: <https://msdn.microsoft.com/en-us/library/cc646023.aspx>

# **Account Requirements**

## **Installation Account**

The permissions required to install each component of Metalogix Diagnostic Manager are described below.

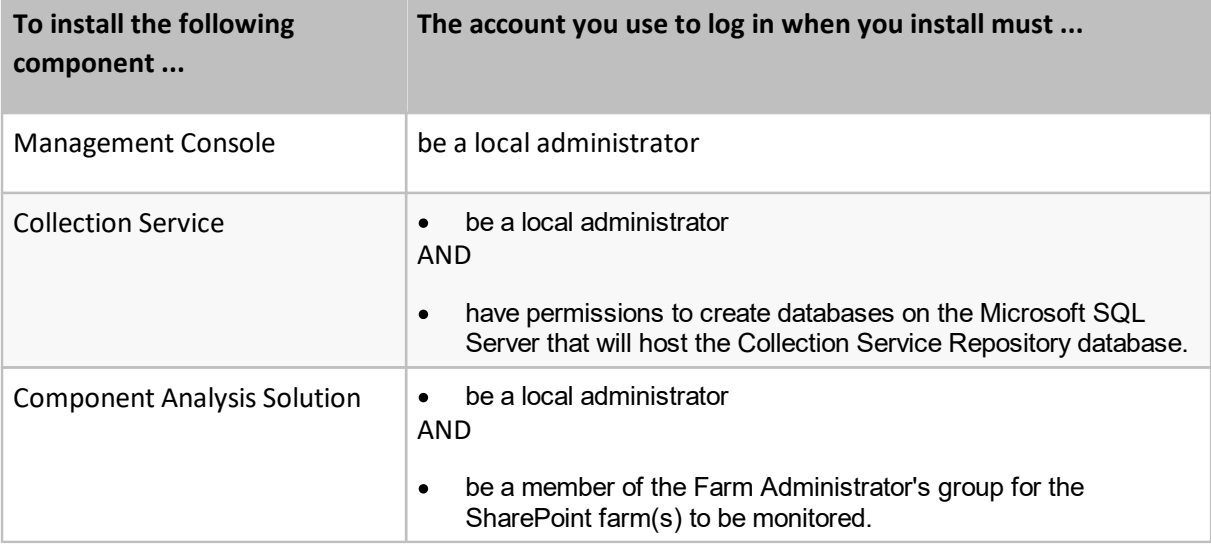

### **Collection Service Account**

During installation, you will be prompted to supply the service account credentials that are required to create the Repository database and run the Collection Service. This account must have .

- · Local Administrator permissions on the computer that hosts the Collection Service.
- · membership in the sysadmin role for the SQL Server where the Collection Service Repository database resides.
- NOTE: If it is not possible for the account to be a sysadmin, it must at a minimum have dbcreator privileges.

If the Collection Service Account is also going to be used for on premises data collection (which is the default behavior, unless one or more alternate data collection accounts are specified) it must also meet the requirements for [Account\(s\)](#page-19-0) Used for Data Collection.

## <span id="page-19-0"></span>**Account(s) Used for Data Collection**

### **On Premises Data Collection Account Requirements**

For on premises SharePoint farms, data collection is by default performed using the credentials of the Collection Service account. However, whenever you add a farm to monitor, you have the option of specifying different accounts to use for the collection of different types of data.

Account requirements depend on the type of data being collected, as described in the following table.

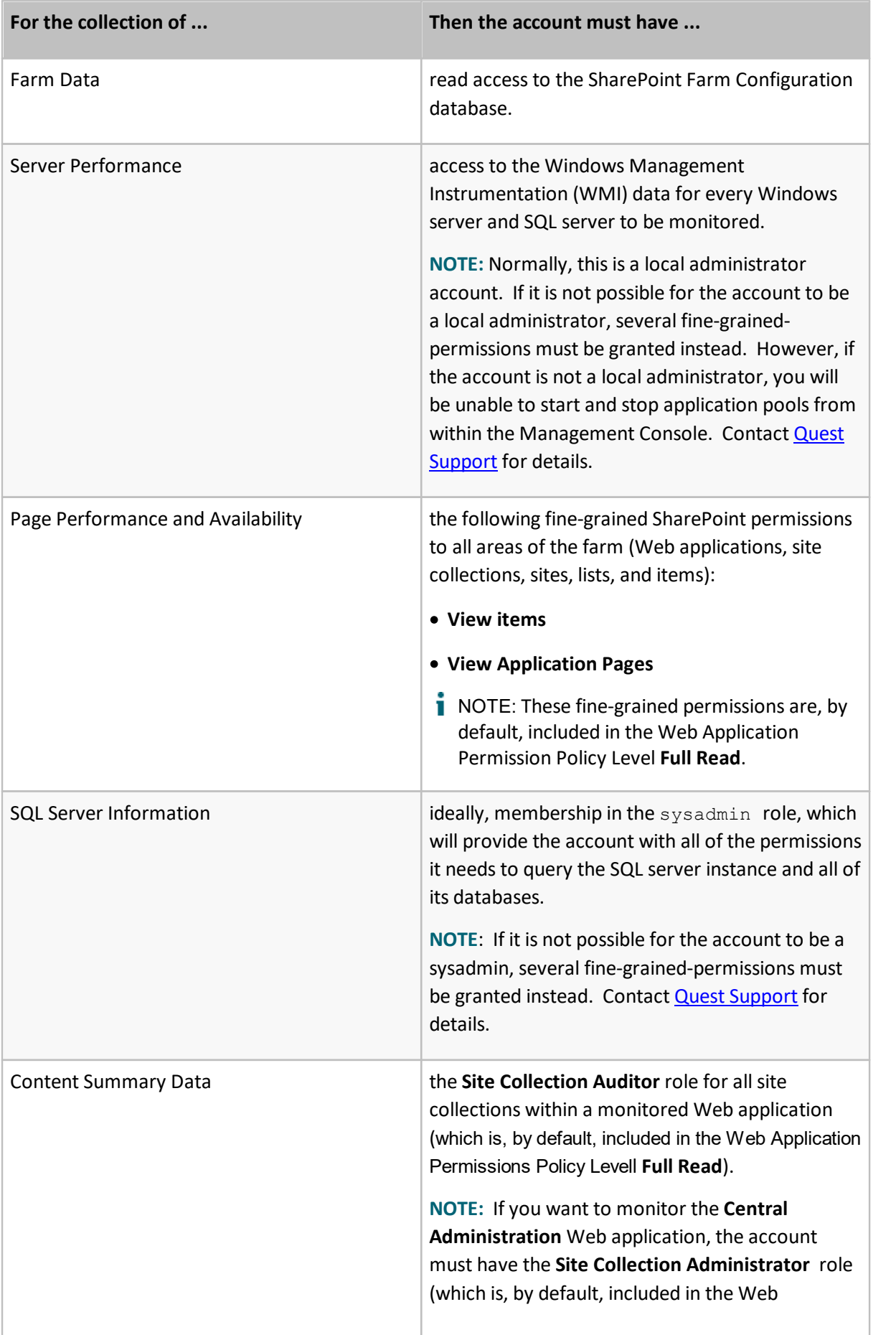

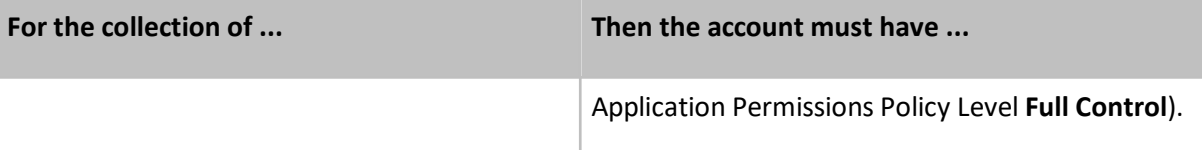

### **Office 365 Tenant Data Collection Account Requirements**

If you are monitoring one or more Office 365 tenants, the account used to collect data must be:

· an Office 365 global administrator

AND

· a site collection administrator for each SharePoint Online site collection to be monitored.

# <span id="page-21-0"></span>**Product Licensing**

If your installation included the Collection Service, you must activate your Metalogix Diagnostic Manager license on the server where it was installed.

The conventional way to activate Metalogix Diagnostic Manager is over the Internet. If the machine on which Metalogix Diagnostic Manager is installed does not have Internet access or you want to use a secure connection, you can either specify a proxy server to use to connect to the internet, or request a license file to activate the license offline.

NOTE: If you do not activate your license immediately after installing the Collection Service, it will display when you attempt to invoke Metalogix Diagnostic Manager. You cannot begin to use the application until your license is activated.

### **To activate your Metalogix Diagnostic Manager license:**

1. In the Activate License dialog box, enter the license key.

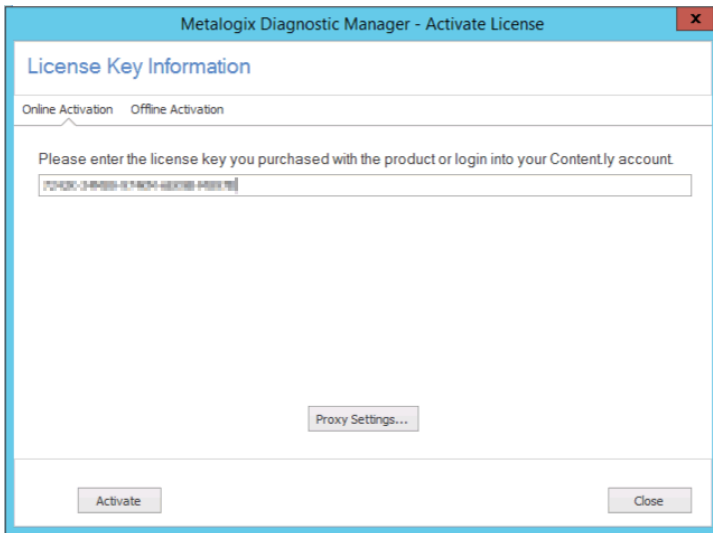

2. Use the information in the following table to determine the appropriate option to use to activate the license.

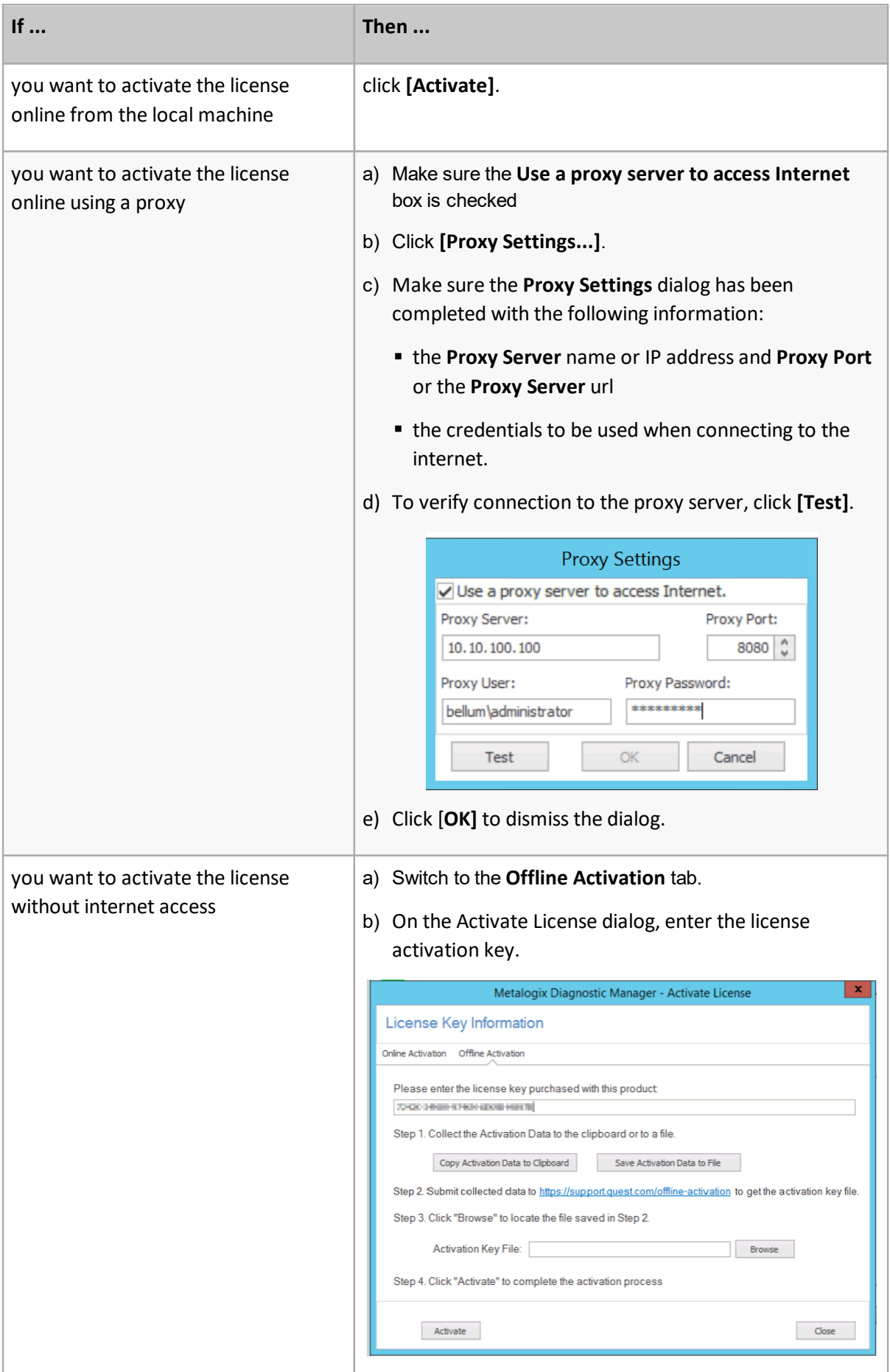

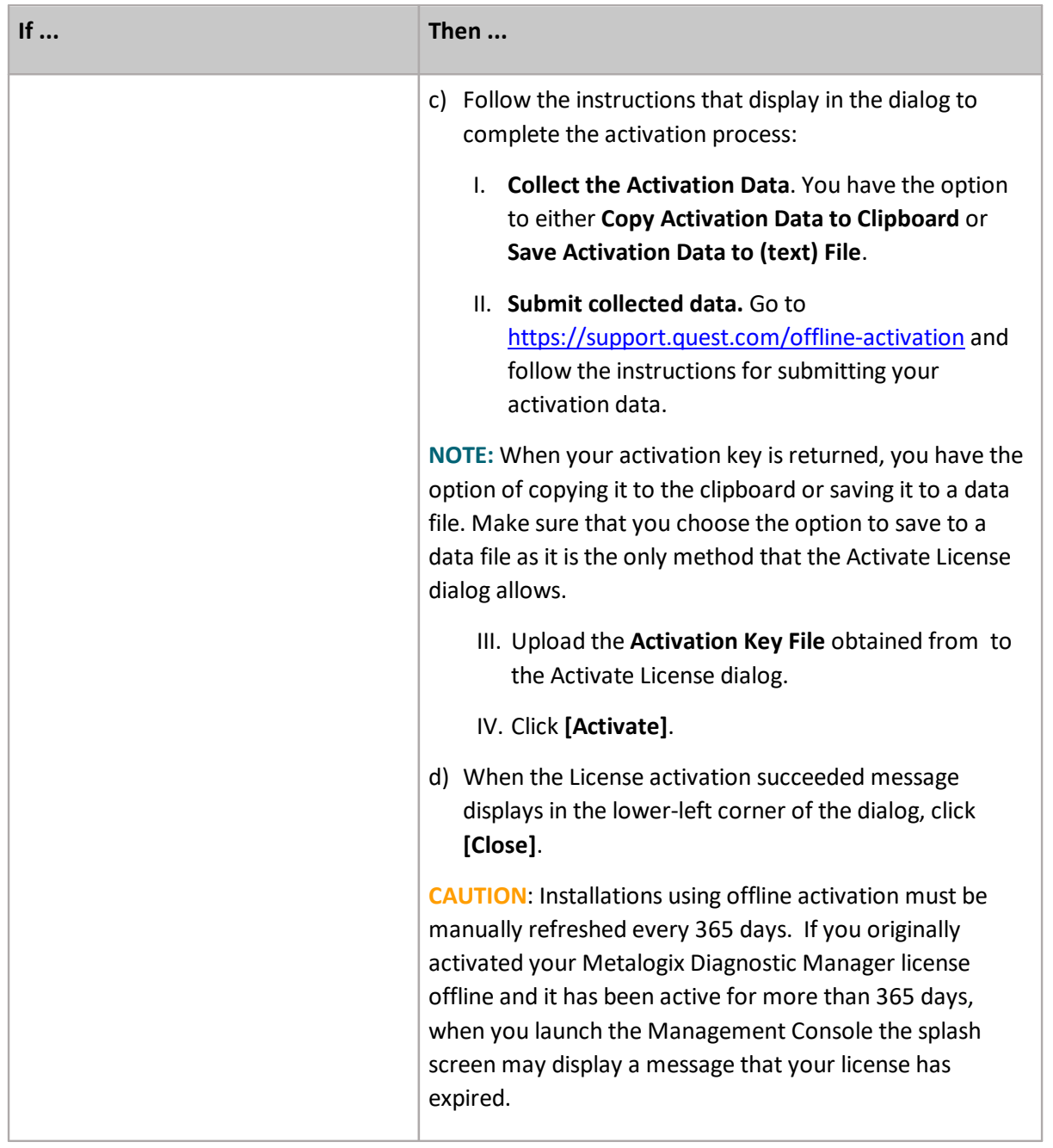

# <span id="page-23-0"></span>**Third Party Contributions**

This product contains the following third-party components. For full text of third-party license information, see <https://www.quest.com/legal/third-party-licenses.aspx>.

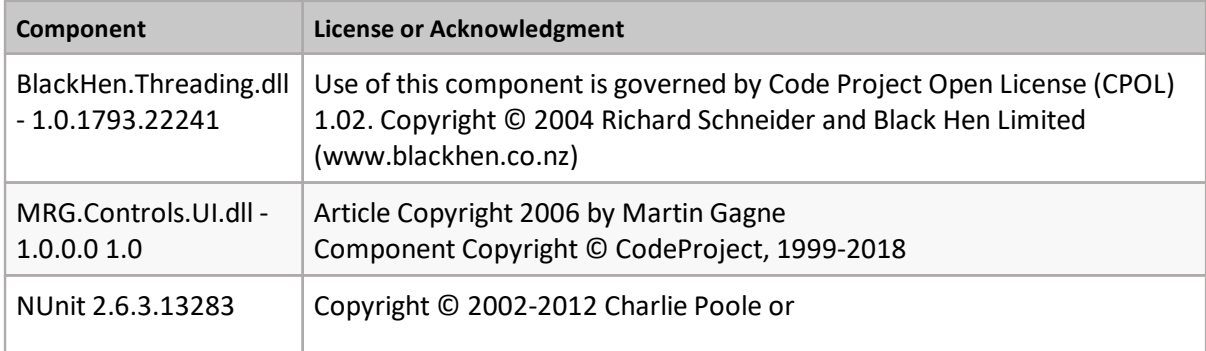

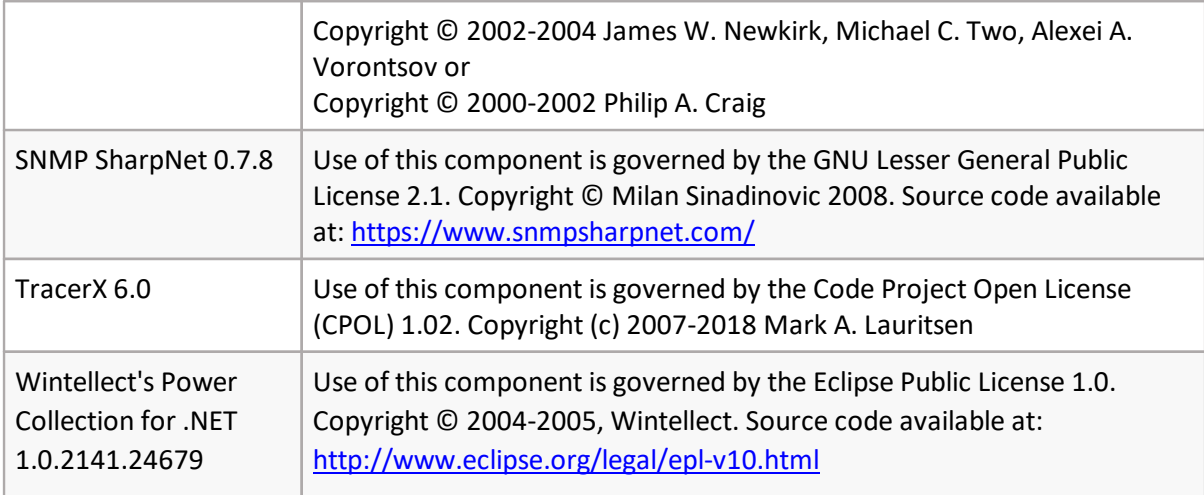

# <span id="page-24-0"></span>**About Us**

### **We are more than just a name**

We are on a quest to make your information technology work harder for you. That is why we build community-driven software solutions that help you spend less time on IT administration and more time on business innovation. We help you modernize your data center, get you to the cloud quicker and provide the expertise, security and accessibility you need to grow your data-driven business. Combined with Quest's invitation to the global community to be a part of its innovation, and our firm commitment to ensuring customer satisfaction, we continue to deliver solutions that have a real impact on our customers today and leave a legacy we are proud of. We are challenging the status quo by transforming into a new software company. And as your partner, we work tirelessly to make sure your information technology is designed for you and by you. This is our mission, and we are in this together. Welcome to a new Quest. You are invited to Join the Innovation™.

### **Our brand, our vision. Together.**

Our logo reflects our story: innovation, community and support. An important part of this story begins with the letter Q. It is a perfect circle, representing our commitment to technological precision and strength. The space in the Q itself symbolizes our need to add the missing piece  $-$  you  $-$  to the community, to the new Quest.

## **Contacting Quest**

For sales or other inquiries, visit [www.quest.com/contact](http://www.quest.com/contact).

## **Technical Support Resources**

Technical support is available to Quest customers with a valid maintenance contract and customers who have trial versions. You can access the Quest Support Portal at <https://support.quest.com>

The Support Portal provides self-help tools you can use to solve problems quickly and independently, 24 hours a day, 365 days a year. The Support Portal enables you to:

- · Submit and manage a Service Request
- · View Knowledge Base articles
- · Sign up for product notifications
- · Download software and technical documentation
- · View how-to-videos
- · Engage in community discussions
- · Chat with support engineers online
- · View services to assist you with your product

### **© 2020 Quest Software Inc. ALL RIGHTS RESERVED.**

This guide contains proprietary information protected by copyright. The software described in this guide is furnished under a software license or nondisclosure agreement. This software may be used or copied only in accordance with the terms of the applicable agreement. No part of this guide may be reproduced or transmitted in any form or by any means, electronic or mechanical, including photocopying and recording for any purpose other than the purchaser's personal use without the written permission of Quest Software Inc.

The information in this document is provided in connection with Quest Software products. No license, express or implied, by estoppel or otherwise, to any intellectual property right is granted by this document or in connection with the sale of Quest Software products. EXCEPT AS SET FORTH IN THE TERMS AND CONDITIONS AS SPECIFIED IN THE LICENSE AGREEMENT FOR THIS PRODUCT, QUEST SOFTWARE ASSUMES NO LIABILITY WHATSOEVER AND DISCLAIMS ANY EXPRESS, IMPLIED OR STATUTORY WARRANTY RELATING TO ITS PRODUCTS INCLUDING, BUT NOT LIMITED TO, THE IMPLIED WARRANTY OF MERCHANTABILITY, FITNESS FOR A PARTICULAR PURPOSE, OR NON-INFRINGEMENT. IN NO EVENT SHALL QUEST SOFTWARE BE LIABLE FOR ANY DIRECT, INDIRECT, CONSEQUENTIAL, PUNITIVE, SPECIAL OR INCIDENTAL DAMAGES (INCLUDING, WITHOUT LIMITATION, DAMAGES FOR LOSS OF PROFITS, BUSINESS INTERRUPTION OR LOSS OF INFORMATION) ARISING OUT OF THE USE OR INABILITY TO USE THIS DOCUMENT, EVEN IF QUEST SOFTWARE HAS BEEN ADVISED OF THE POSSIBILITY OF SUCH DAMAGES. Quest Software makes no representations or warranties with respect to the accuracy or completeness of the contents of this document and reserves the right to make changes to specifications and product descriptions at any time without notice. Quest Software does not make any commitment to update the information contained in this document.

If you have any questions regarding your potential use of this material, contact:

Quest Software Inc. Attn: LEGAL Dept. 4 Polaris Way Aliso Viejo, CA 92656

Refer to our Web site [\(https://www.quest.com\)](https://www.quest.com) for regional and international office information.

#### **Patents**

Quest Software is proud of our advanced technology. Patents and pending patents may apply to this product. For the most current information about applicable patents for this product, please visit our website at <https://www.quest.com/legal>.

#### **Trademarks**

Quest, the Quest logo, and Metalogix are trademarks and registered trademarks of Quest Software Inc. and its affiliates. For a complete list of Quest marks, visit [https://www.quest.com/legal/trademark-information.aspx.](https://www.quest.com/legal/trademark-information.aspx) All other trademarks and registered trademarks are property of their respective owners.

#### **Legend**

- **CAUTION:** A caution icon indicates potential damage to hardware or loss of data if instructions are not followed.
- **IMPORTANT, NOTE, TIP, MOBILE OR VIDEO:** An information icon indicates supporting information.

Metalogix® Diagnostic Manager Updated March 2020 Version 5.0